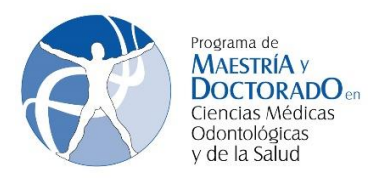

1. Ingresa a la página [www.saep.unam.mx](http://www.saep.unam.mx/) con tu número de cuenta UNAM y tu NIP (usualmente es tu fecha de nacimiento)

> Sistema Integral de Administración Escolar del Posgrado  $(SIAE-P)$

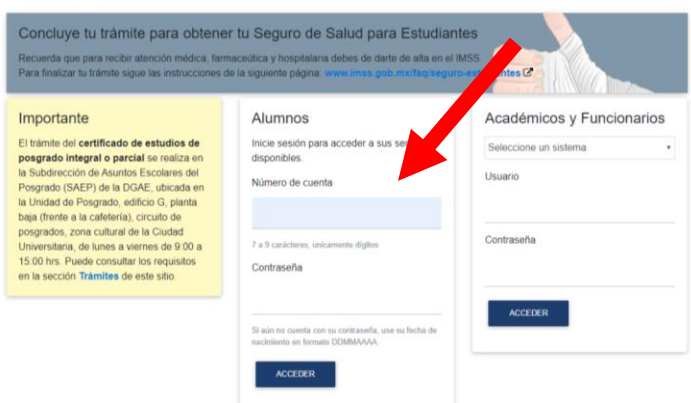

2. Una vez dentro del sistema, registra un nuevo NIP y captura tus datos personales. Todas las pantallas deben ser completadas. Para cambiar de pantalla, presiona el botón verde.

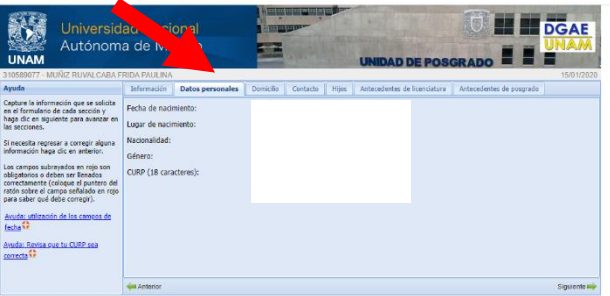

3. Ten disponible la estructura del doctorado <https://pmdcmos.unam.mx/catalogos-2020-1/>

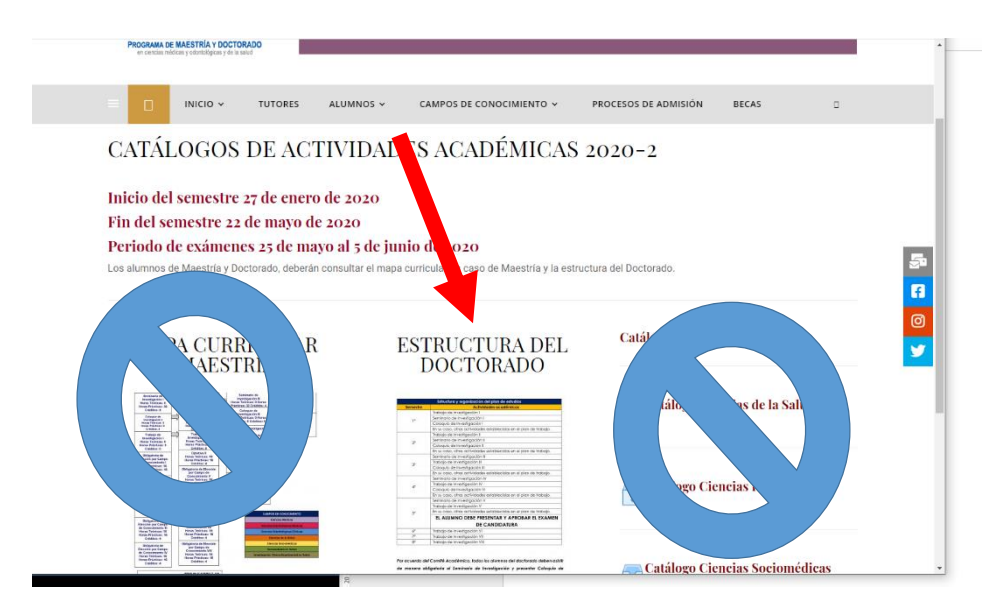

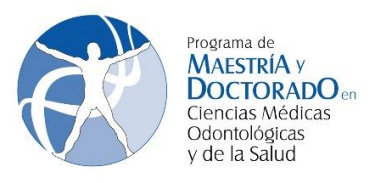

4. Para realiza el registro académico al semestre 2020-2, selecciona registro de inscripción al posgrado.

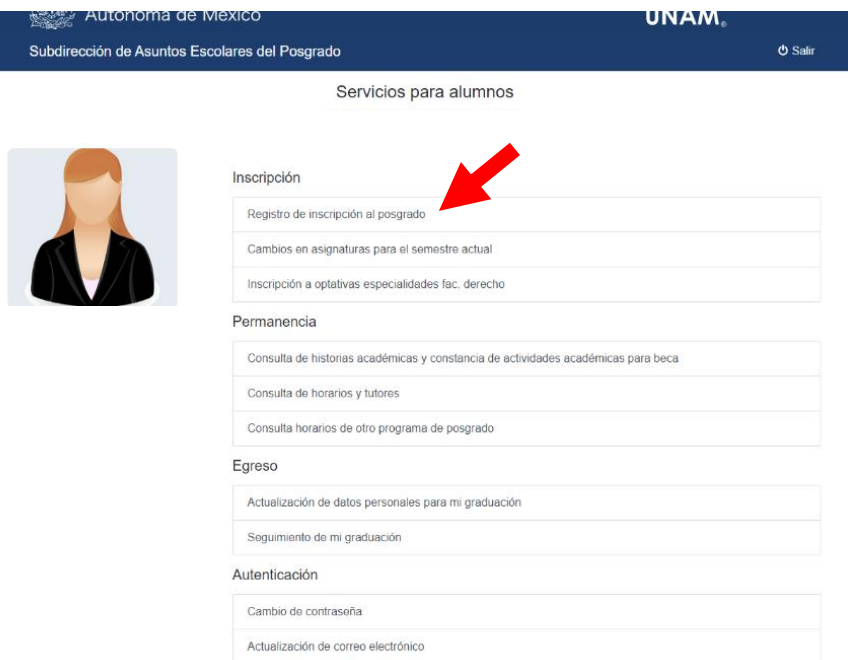

**5.** En el apartado "Otras actividades académicas", deben completar de manera manual TRABAJO DE INVESTIGACIÓN, COLOQUIO DE INVESTIGACIÓN Y SEMINARIO DE INVESTIGACIÓN. **LOS ALUMNOS DEL DOCTORADO NO INSCRIBEN MATERIAS CON CLAVE NÚMERICA, POR LO QUE DEBERÁS DEJAR EL APARTADO DE LA PARTE INFERIOR VACÍA.**

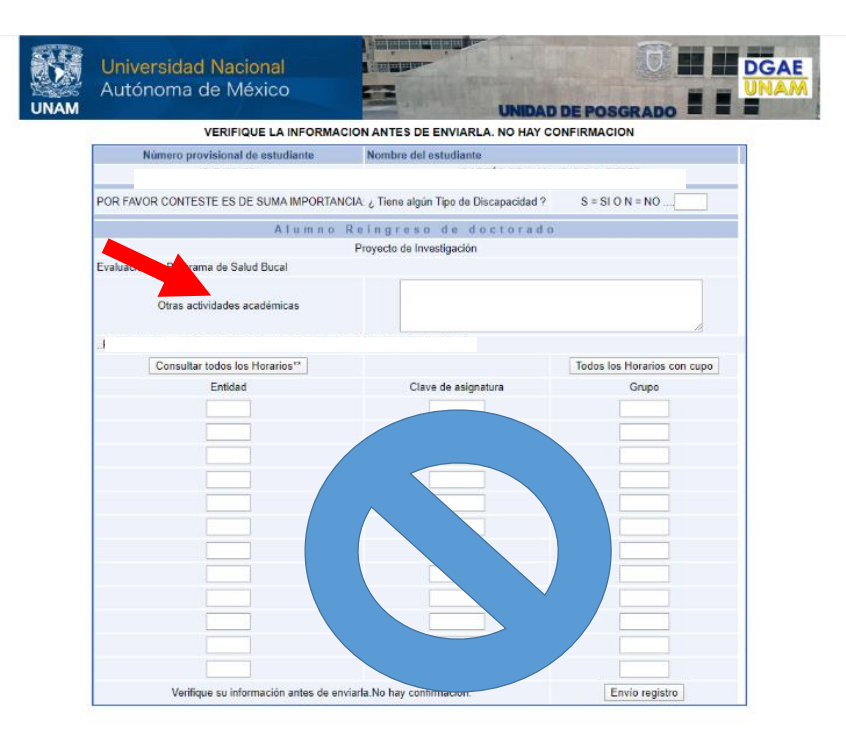

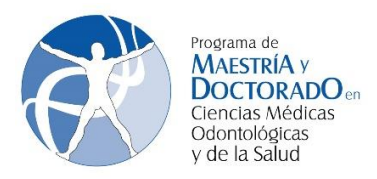

6. Una vez que hayas capturado las "otras actividades", debes dar click en Envío de registro. Una vez que lo hayas realizado, se genera **TU COMPROBANTE DE REGISTRO AL SEMESTRE 2020-2 Y UNA HOJA DE DATOS PERSONALES.**

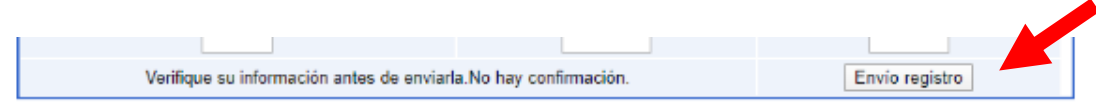

## **ASEGURATE QUE TU COMPROBANTE DE REGISTRO A NIVEL DOCTORADO SÓLO CUENTE CON LA SIGUIENTE INFORMACIÓN**

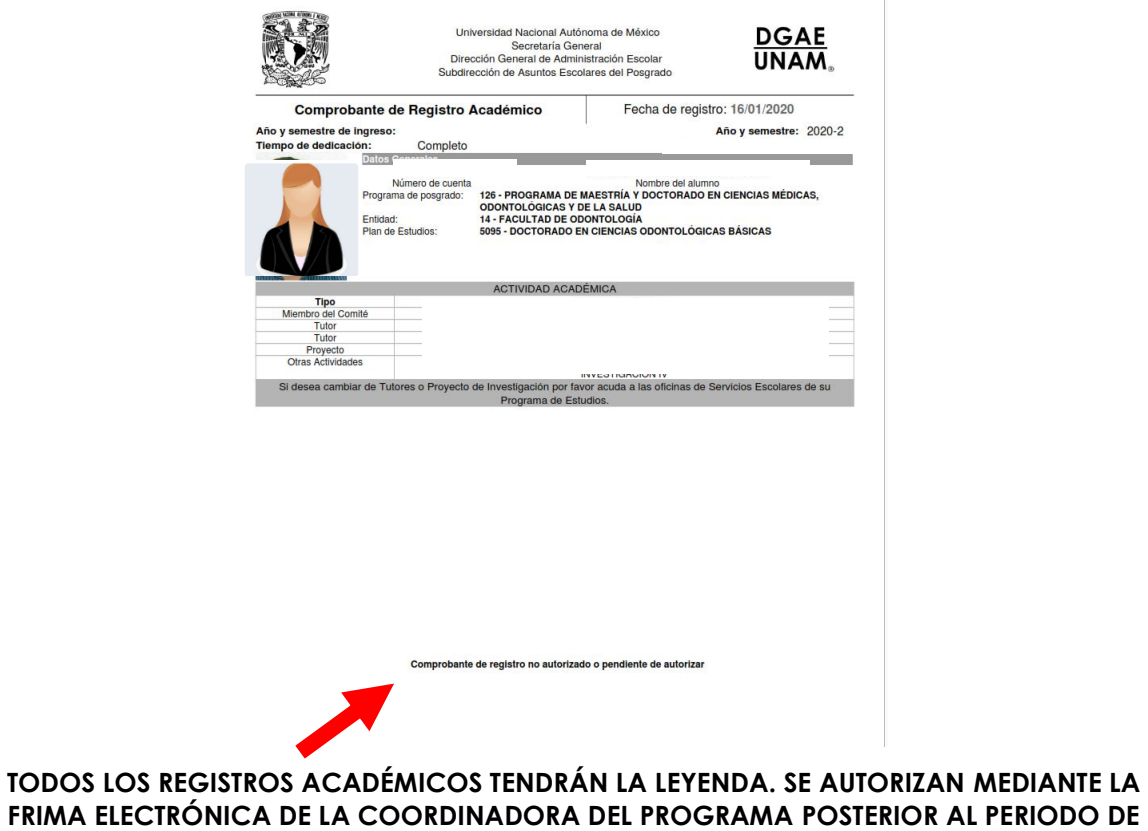

**AJUSTES A LA INSCRIPCIÓN.**

**LOS ALUMNOS SON LOS ÚNICOS RESPONSABLES DE LA INSCRIPCIÓN**